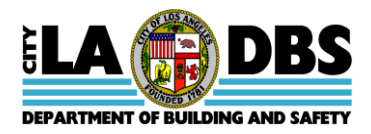

# Welcome to LADBS' Data Request Service

LADBS makes it convenient for you to purchase monthly data subscriptions of Plan Check and Inspection System (PCIS) and Code Enforcement Information System (CEIS) data. Attached you will find the following forms and record layouts to assist you in obtaining the data you desire:

- Request to Purchase PCIS/CofO/CEIS Data.
- Instructions for Obtaining PCIS/CofO/CEIS data.
- Record layout for Building Permit data from PCIS.
- Record Layout for Building Permit Data with CofO Data from PCIS.
- Record Layout for Mechanical and Electrical Permit Data from PCIS.
- Record Layout for Code Enforcement Cases from CEIS.
- Record Layout for Customer Service Request from CEIS.

Data is provided without warranty or representation of any kind. The data is sold "**AS IS**", meaning that the City is **not** responsible for any damages suffered by anyone, direct or consequential, from the use of this data. Purchases of data are non-refundable. Charges for data subscriptions are in accordance with California Public Records Act Sections 6253(b), 6253.9(a)(2), and 6253.9(b); Los Angeles Municipal Code Section 98.0405, and Los Angeles Administrative Code Sections 12.40 and 19.44.

Effective November 1, 2012, LADBS is no longer able to accept credit card payments via mail, email, or FAX requests. Those customers who wish to pay for data by credit card must do so in person at the locations listed on the Request to Purchase PCIS/COFO/CEIS Data order form.

If you have any questions concerning ordering data, please contact the General Analysis and Budget Services Section at (213) 482-6776.

# **REQUEST TO PURCHASE PCIS/COFO/CEIS DATA**

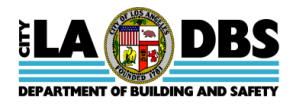

**THIS IS A REQUEST TO PURCHASE: 1) BUILDING OR MECHANICAL PERMIT DATA FROM THE PLAN CHECK INSPECTION SYSTEM (PCIS), 2) CERTIFICATE OF OCCUPANCY (CofO) FOR BUILDING PERMIT DATA FROM PCIS, 3) CODE ENFORCEMENT CASES OR CUSTOMER SERVICE REQUESTS FROM THE CODE ENFORCEMENT INFORMATION SYSTEM (CEIS)**

**(Revised 7/24/2015)** 

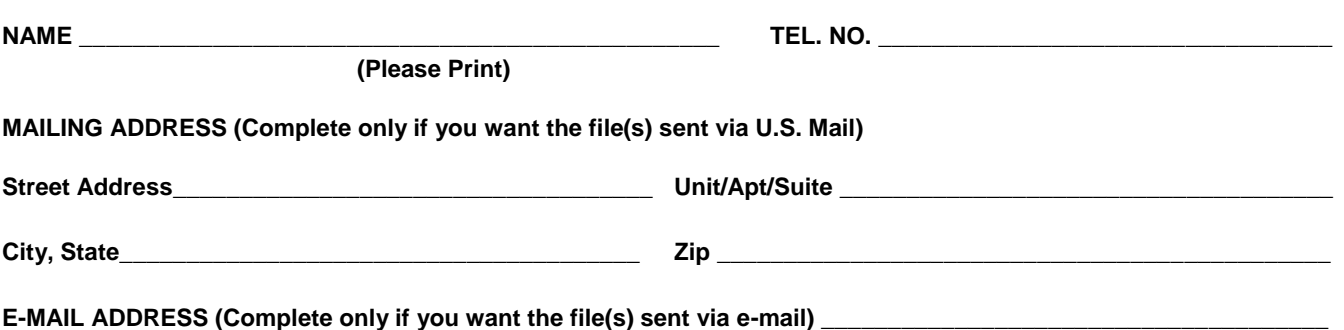

#### **DATA TO BE PURCHASED:**

A CD contains 1) building or mechanical permit data for permits issued for one calendar month 2) Certificate of Occupancy for building data for permits issued for one calendar month 3) Code Enforcement cases or Customer Service Requests data for one calendar month. The data on the CD is an ASCII fixed-length file format. Data is available approximately ten working days after the desired month. For example, June 2012 data should be available by July 16<sup>th</sup> (includes 6 weekend days + 1 holiday).

**BEFORE PURCHASING DATA, please ensure that you have received and read the one-page instruction sheet and the two-page record layout for the data you are purchasing.** The data is sold "**AS IS**," meaning that the City is **not** responsible for use of this data, and this is a non-refundable purchase. Additionally, the data is non-transferable; meaning it cannot be given or sold to other users.

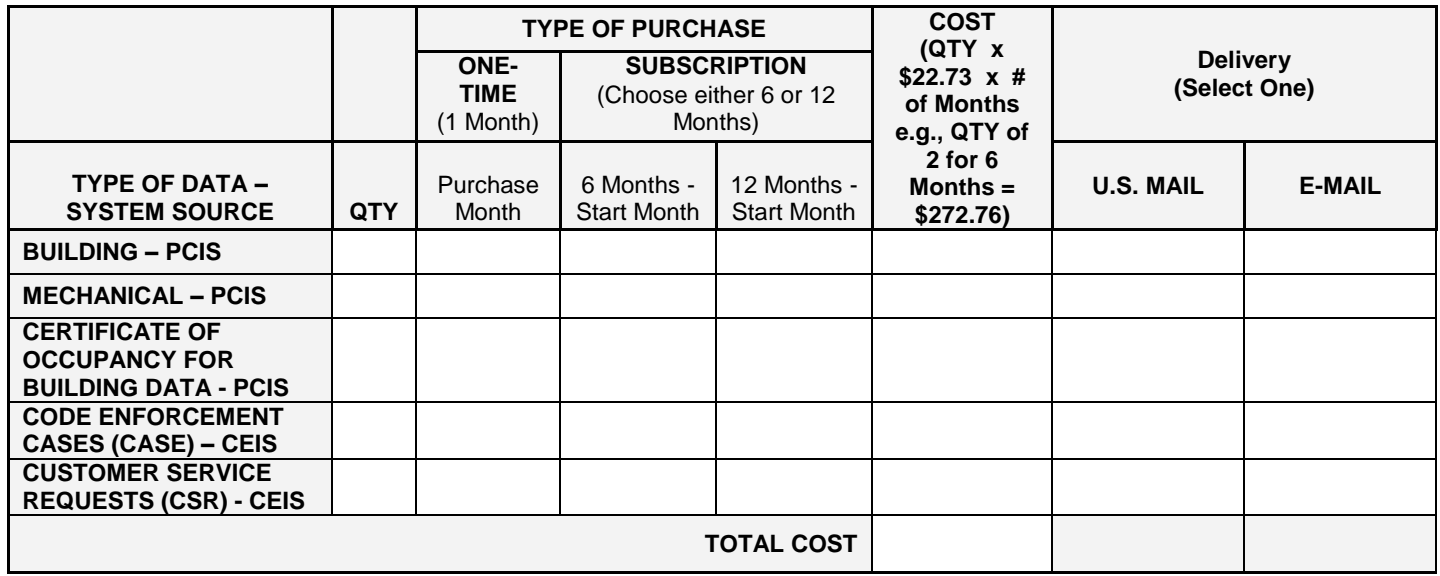

### **PAYMENT INSTRUCTIONS**

- **You may enclose a check (personal, business, cashiers, or money order) for payment of the disks being ordered. Your order will be processed upon receipt of your check.**
- **Requests requiring the use of credit or debit cards must be made in person at any City of Los Angeles Department of Building and Safety (LADBS) District and Branch Cashiering Offices. See "Instructions For Obtaining PCIS/COFO/CEIS Data From The Plan Check Inspection System (PCIS) And The Code Enforcement Cases Or Customer Service Requests Data From The Code Enforcement Information System (CEIS), (Revised 7/24/15)" for a list of locations.**

# **REQUEST TO PURCHASE PCIS/COFO/CEIS DATA**

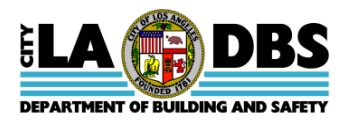

**THIS IS A REQUEST TO PURCHASE: 1) BUILDING OR MECHANICAL PERMIT DATA FROM THE PLAN CHECK INSPECTION SYSTEM (PCIS), 2) CERTIFICATE OF OCCUPANCY (COFO) FOR BUILDING PERMIT DATA FROM PCIS, 3) CODE ENFORCEMENT CASES OR CUSTOMER SERVICE REQUESTS FROM THE CODE ENFORCEMENT INFORMATION SYSTEM (CEIS) (Revised 7/24/2015)** 

### **CUSTOMER INSTRUCTIONS ON PROCESSING A REQUEST TO PURCHASE PCIS/COFO/CEIS DATA**

Complete and deliver, mail, or fax this "Request To Purchase PCIS/CofO/CEIS Data" form to one of the following cashiering offices listed on the "Instructions for Obtaining PCIS/CofO/CEIS Data". Please ensure that the following items have been carefully reviewed and/or completed:

- 1. "Instructions for Obtaining PCIS/COFO/CEIS Data from the Plan Check and Inspection System (PCIS) and the Code Enforcement Information System (CEIS)".
- 2. Complete and Sign this "Request to Purchase PCIS/COFO/CEIS Data" form.

### **THIS IS A NON-REFUNDABLE PURCHASE**

*If the CD is defective, it may be exchanged (must return original CD) for a CD containing the SAME TYPE of data (building or mechanical permit, customer services or code enforcement request whichever is applicable) and for the SAME DATES as the originally purchased data.* 

**THE DATA IS NON-TRANSFERABLE; MEANING IT CANNOT BE GIVEN OR SOLD TO OTHER USERS.** 

**For Cashier Validation Only**

\_\_\_\_\_\_\_\_\_\_\_\_\_\_\_\_\_\_\_\_\_\_\_\_\_\_\_\_\_\_\_\_\_\_\_\_\_\_\_\_\_\_\_\_\_\_ **PURCHASER'S SIGNATURE**

\_\_\_\_\_\_\_\_\_\_\_\_\_\_\_\_\_\_\_\_\_\_\_\_\_\_\_\_\_\_\_\_\_\_\_\_\_\_\_\_\_\_\_\_\_\_  **PURCHASE DATE** 

# **FOR LADBS USE ONLY BELOW THIS LINE Financial Services Use Only**  CD Provided to Customer:  $\Box$  Yes  $\Box$  No  $\Box$  Partial (please explain) Date/Time submitted to General Analysis and Budget Services: Cashier Name/Phone: **General Analysis and Budget Services Use Only**  Date/Time Request to Purchase PCIS/CEIS Data Form received by General Analysis and Budget Services: GABS Staff Name/Phone of Processor: Date/Time Request Processed:

# **INSTRUCTIONS**

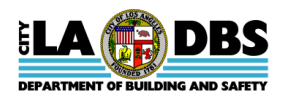

# **FOR OBTAINING PCIS/COFO/CEIS DATA FROM THE PLAN CHECK INSPECTION SYSTEM (PCIS) AND THE CODE ENFORCEMENT CASES OR CUSTOMER SERVICE REQUESTS DATA FROM THE CODE ENFORCEMENT INFORMATION SYSTEM (CEIS)**

**(Revised 7/24/15)** 

Please read all information thoroughly, including the record layout titled: 1) Record Layout for Building and Mechanical Permit Data from the Plan Check Inspection System (PCIS), 2) Record Layout for Certificate of Occupancy (CofO) for Building Permit Data from PCIS, or 3) Record Layout for Code Enforcement Cases and Customer Service Requests Data from the Code Enforcement Information System (CEIS) **before** purchasing data. A CD contains: 1) Building or Mechanical permit data for permits issued for one calendar month using PCIS, 2) Certificate of Occupancy (CofO) building data for permits issued for one calendar month using PCIS, or 3) Code Enforcement cases that were closed or customer service requests that were generated for one calendar month using CEIS. Data is available approximately ten working days after the desired month. For example, June 2012 data should be available by July 16<sup>th</sup> (includes 6 weekend days, plus 1 holiday). The data is sold "**AS IS**," meaning that the City is **not** responsible for use of this data, and this is a nonrefundable purchase. Please direct questions concerning the data to General Analysis and Budget Services at (213) 482-6776.

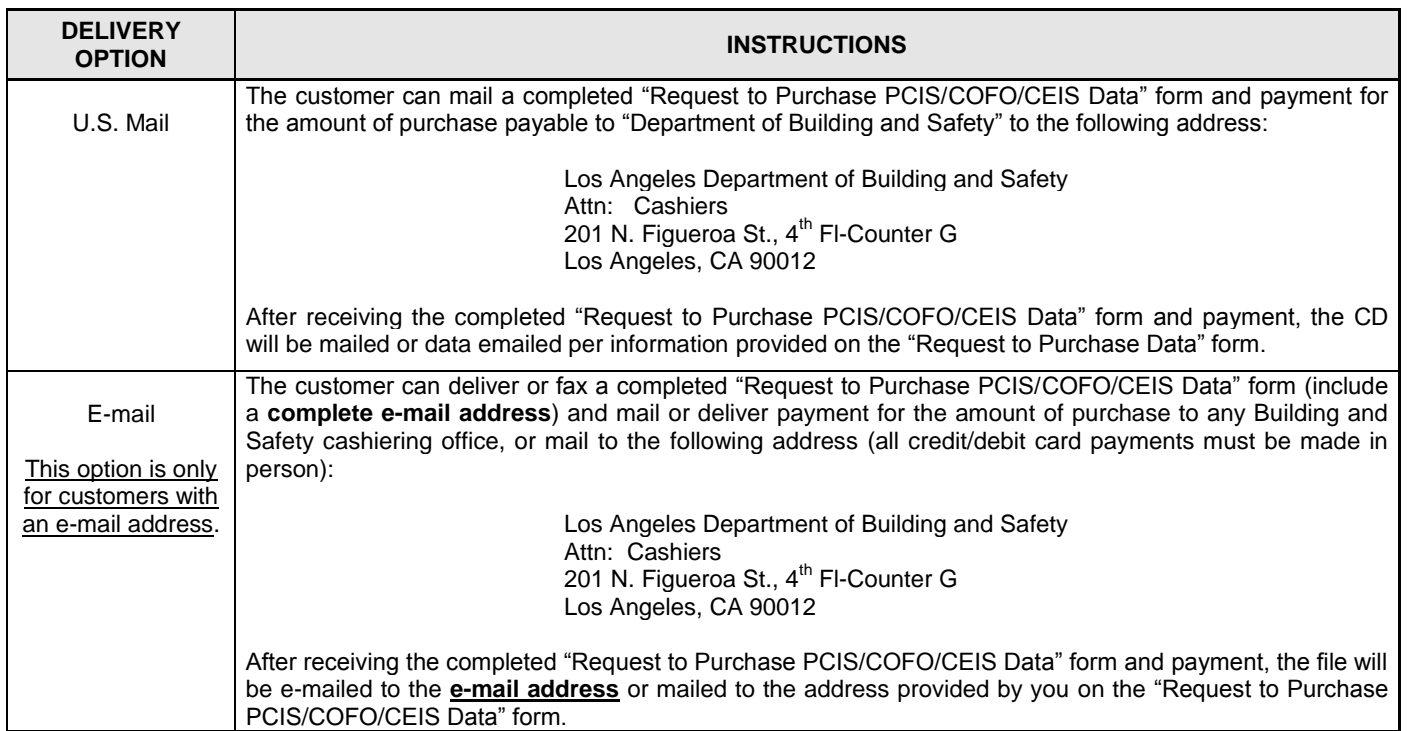

**Cost for data is \$22.73 per month for each of the following: 1) Building or Mechanical Permit Data, 2) Certificate of Occupancy (CofO) for Building Permit Data, 3) Code Enforcement Cases (CEC) or Customer Service Requests (CSR) Data (i.e., if both Building and Mechanical data OR both Code Enforcement Cases or Customer Service Requests data are requested for one month, the total cost is \$45.52).**

### **DELIVERY TIME FOR CD SENT BY U.S. MAIL**

*Unless a problem occurs, the CD(s) shall be mailed within 10 working days after receiving payment for the data and after the beginning of the issue month being requested. For example, if payment is received for June 2012 data on June 18, 2012, the data shall be mailed no later than July 16, 2010 (first 10 working days in July).* 

### **DISTRICT AND BRANCH CASHIERING OFFICES**

**Metro District Office** 201 N. Figueroa St., 4th Floor, Counter G Los Angeles, CA 90012 (213) 482-6950/ (213) 482-6999 (Fax)

South Los Angeles Branch Office 8475 S. Vermont Ave, 2nd Floor

Los Angeles, CA 90044 (323) 789-2776/(323) 789-2777 (Fax) Van Nuys District Office 6262 Van Nuys Blvd., Suite 251 Van Nuys, CA 91401 (818) 374-4300/(818) 374-4310 (Fax)

San Pedro Branch Office 638 S. Beacon St., Room 276 San Pedro, CA 90731 (310) 732-4543/(310) 732-4542 (Fax) West Los Angeles District Office 1828 Sawtelle Bl., 2nd Floor West Los Angeles, CA 90025 (310) 575-8136/(310) 445-1789 (Fax)

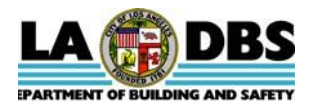

### **RECORD LAYOUT FOR BUILDING PERMIT DATA FROM THE PLAN CHECK INSPECTION SYSTEM (PCIS) Prepared on 9/2/1998,** *Revised on 7/24/2015*

This is an **ASCII fixed-length file** containing building permit data extracted from PCIS for permits issued during one calendar month. To perform queries and create reports, the data must first be imported into a software application that is capable of performing queries and reports. For example, the data can be imported into a database application, and the application's tools can be used to create queries and reports. Please direct questions concerning the data or CD to the General Analysis and Budget Services group at (213) 482-6776.

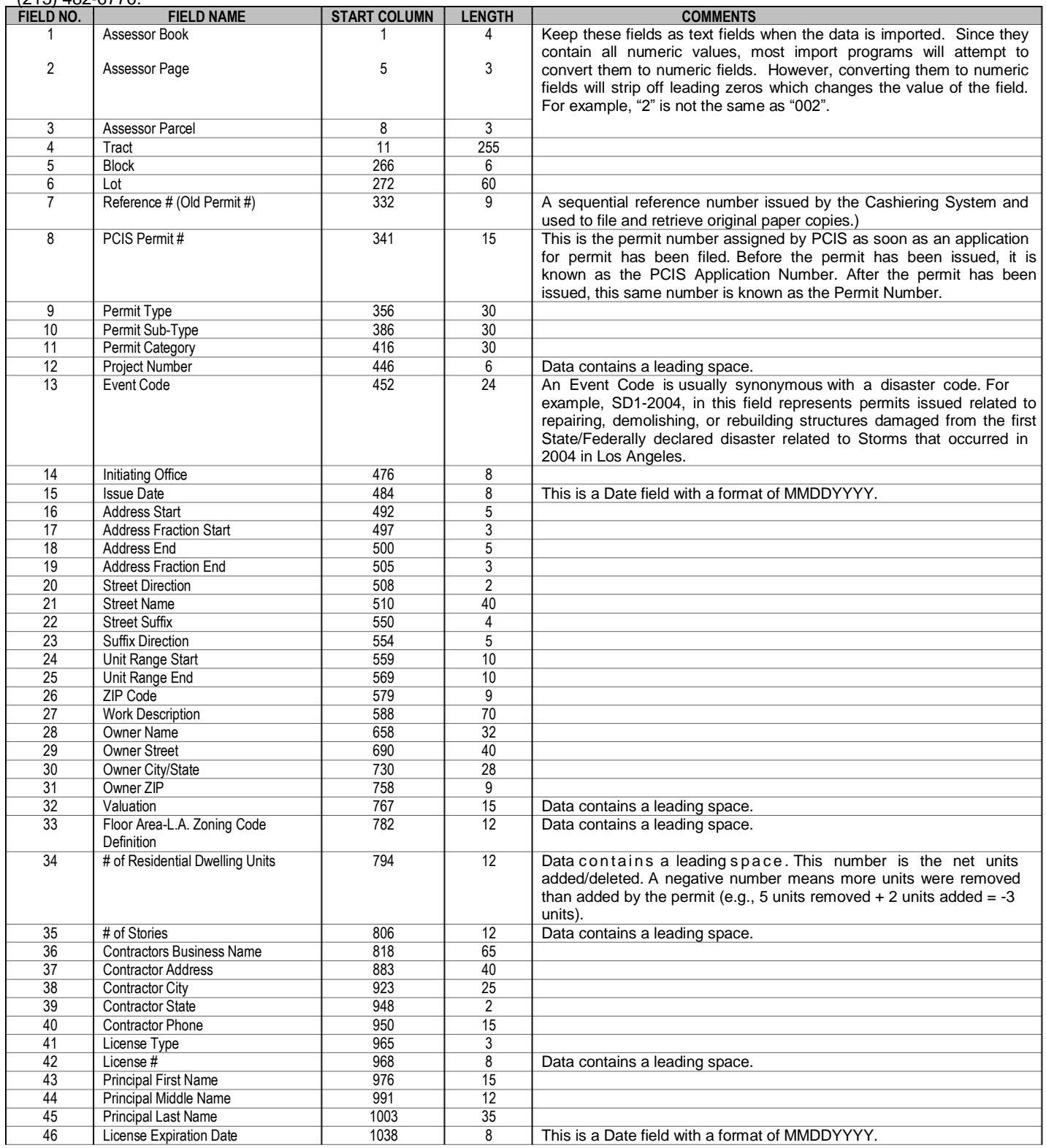

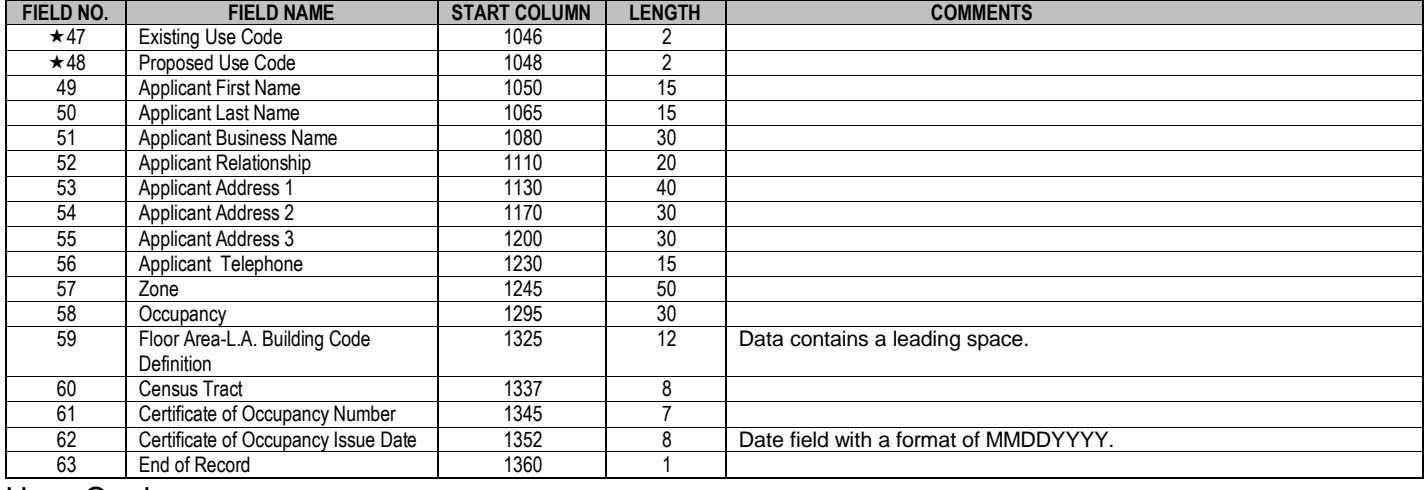

# Us e Codes

- *0 Correction of Dept. Error*
- *1 Single-Family Residence*
- *2 Duplex*
- *3 Airport*
- *4 Amusement*
- *5 Apartment*
- *6 Church*
- *8 Public Garage 9 - Gas Service Station 10 - Hospital*

*13 - Office*

*11 - Hotel*

*7 - Private Garage*

- *12 Manufacturing*
- *15 Public Utilities 16 - Retail*
- *17 Restaurant*
- *18 School*
- *19 Signs*
- *20 Swimming Pool/Spa*

*14 - Public Administration*

- *21 Theater*
- *22 Warehouse*
- *23 Misc. Bldg or Struct.*
- *24 Mobile Home*
- *26 Temporary Struct.*
- *27 Artists-in-Residence*
- *35 Condominium*

#### *52 – Foundation Only 60- Grading/Non-Hill 70- Grading/Hillside*

**PLEASE FOLLOW THESE STEPS** 

#### **For Users of Windows 2000**

- 1. Download and install WinZip: [http://www.download.com/WinZip/3000-2250\\_4-10454671.html?tag=lst-0-1](http://www.download.com/WinZip/3000-2250_4-10454671.html?tag=lst-0-1)
- 2. Once installed users can "unzip" the file and view the contents using WinZip.

#### **For Users of Windows XP**

- 1. Download the attachment and double-click the file.
- 2. Contents will be appear without having to install WinZip

### **After downloading the Zip file, print a hard copy of the file titled, "PCIS Field Layout." This will be used for setting up the fields in Step 5.**

- 1. Copy the PCIS file to your desktop or a folder where you can easily locate it.
- 2. Double click on the file to create a second data file with the extension of "TXT" (the original has the extension of "EXE").
- 3. Open the database or spreadsheet program that you want to use.
- 4. Locate the file with the "TXT" extension and open the data file into the database or spreadsheet program you have chosen.
- 5. Follow the database/spreadsheet program guidelines for setting up and saving the data file.
- 6. Open a database or spreadsheet application (i.e., Excel, Paradox, Access, Quattro Pro, etc). Select the uncompressed "TXT" file to **import** into the software application to create reports and to query the data.

### *TEXT IMPORT WIZARD:*

- Step 1. Choose fixed width.
- Step 2. Follow directions and use the attached "Record Layout".
- Step 3. General should be OK for Column Data Format.
- Step 4. Click Finish.

7. The Text File should appear on the screen. You can add heading columns and adjust the column widths if needed.

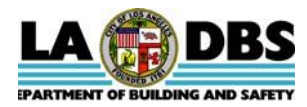

# **RECORD LAYOUT FOR MECHANICAL & ELECTRICAL PERMIT DATA FROM THE PLAN CHECK INSPECTION SYSTEM (PCIS) Prepared on 9/2/1998,** *Revised on 7/24/2015*

This is an **ASCII fixed-length file** containing mechanical/electrical permit data extracted from PCIS for permits issued during one calendar month. To perform queries and create reports, the data must first be imported into a software application that is capable of performing queries and reports. For example, the data can be imported into a database application, and the application's tools can be used to create queries and reports. Please direct questions concerning the data or CD to the General Analysis and Budget Services group at (213) 482-6776.

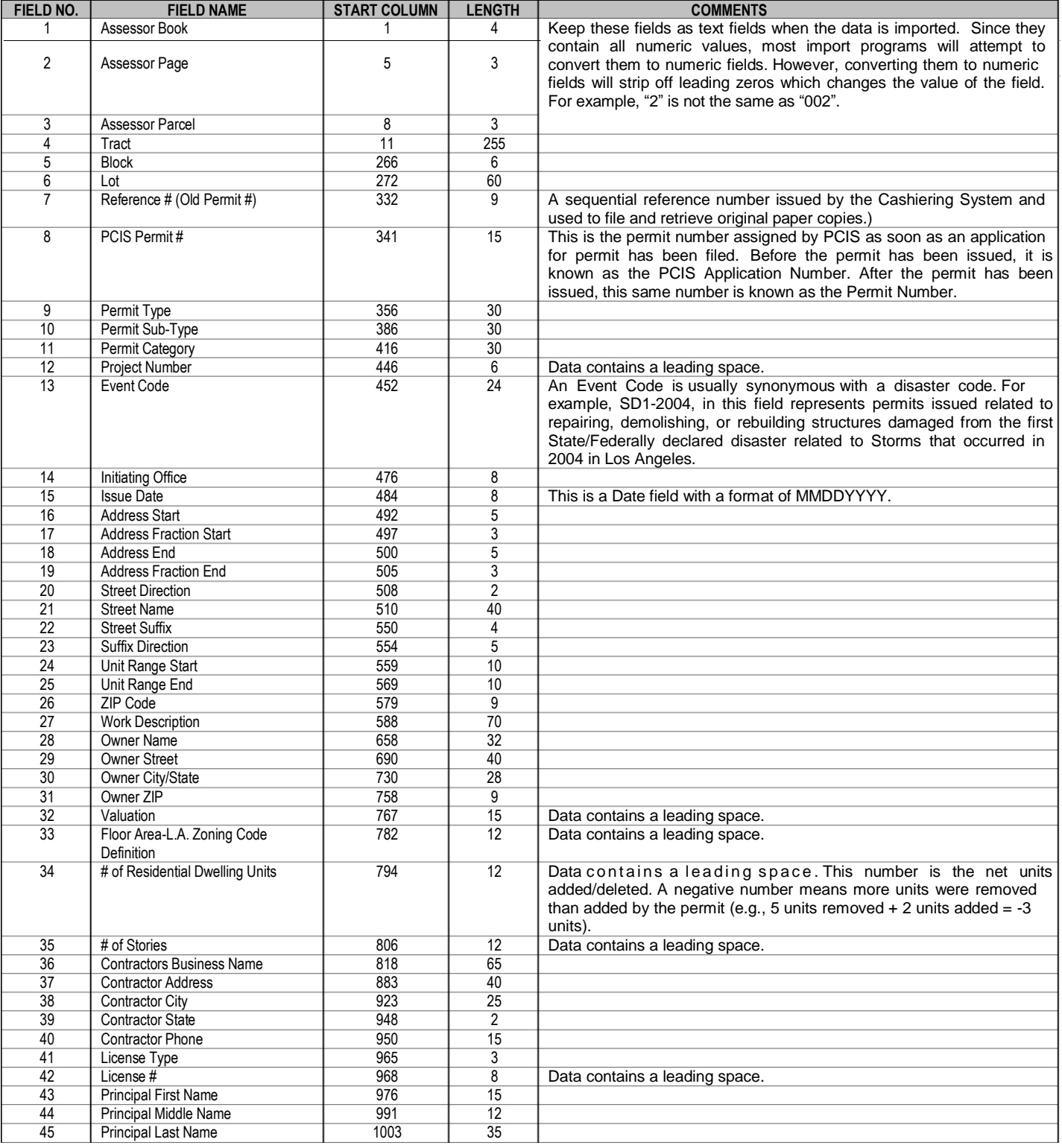

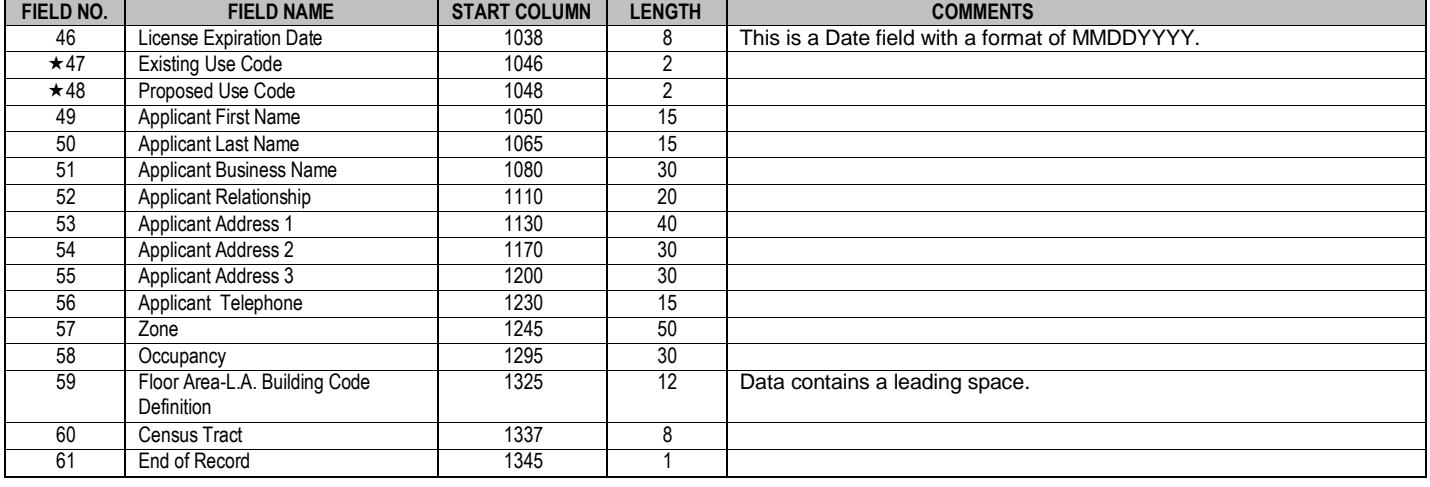

# Us e Codes

- *0 Correction of Dept. Error*
- *1 Single-Family Residence*
- *2 Duplex*
- *3 Airport*
- *4 Amusement 5 - Apartment*
- *6 Church*

*7 - Private Garage*

*13 - Office*

- *8 Public Garage*
- *9 Gas Service Station 10 - Hospital*
- *11 Hotel*
- *12 Manufacturing*
- *17 Restaurant 18 – School 19 – Signs*
	- *20 Swimming Pool/Spa*

*14 - Public Administration 15 - Public Utilities 16 - Retail*

- *21 Theater*
- *22 Warehouse*
- *23 Misc. Bldg or Struct.*
- *24 Mobile Home*
- *26 Temporary Struct.*
- *27 Artists-in-Residence*
- *35 Condominium*

#### *52 – Foundation Only 60- Grading/Non -Hill 70- Grading/Hillside*

### **PLEASE FOLLOW THESE STEPS**

#### **For Users of Windows 2000**

- 1. Download and install WinZip[: http://www.download.com/WinZip/3000-2250\\_4-10454671.html?tag=lst-0-1](http://www.download.com/WinZip/3000-2250_4-10454671.html?tag=lst-0-1)
- 2. Once installed users can "unzip" the file and view the contents using WinZip.

### **For Users of Windows XP**

- 1. Download the attachment and double-click the file.
- 2. Contents will be appear without having to install WinZip

#### **After downloading the Zip file, print a hard copy of the file titled, "PCIS Field Layout." This will be used for setting up the fields in Step 5.**

- 1. Copy the PCIS file to your desktop or a folder where you can easily locate it.
- 2. Double click on the file to create a second data file with the extension of "TXT" (the original has the extension of "EXE").
- 3. Open the database or spreadsheet program that you want to use.
- 4. Locate the file with the "TXT" extension and open the data file into the database or spreadsheet program you have chosen.
- 5. Follow the database/spreadsheet program guidelines for setting up and saving the data file.
- 6. Open a database or spreadsheet application (i.e., Excel, Paradox, Access, Quattro Pro, etc). Select the uncompressed "TXT" file to **import** into the software application to create reports and to query the data.

### *TEXT IMPORT WIZARD:*

Step 1. Choose fixed width.

Step 2. Follow directions and use the attached "Record Layout".

Step 3. General should be OK for Column Data Format.

Step 4. Click Finish.

7. The Text File should appear on the screen. You can add heading columns and adjust the column widths if needed.

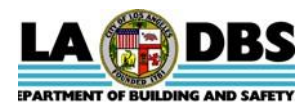

# **RECORD LAYOUT FOR BUILDING PERMIT with CofO DATA FROM THE PLAN CHECK INSPECTION SYSTEM (PCIS) Prepared on 9/2/1998,** *Revised on 7/24/2015*

This is an **ASCII fixed-length file** containing building permit data extracted from PCIS for permits with Certificates of Occupancy (CofO) issued during one calendar month. To perform queries and create reports, the data must first be imported into a software application that is capable of performing queries and reports. For example, the data can be imported into a database application, and the application's tools can be used to create queries and reports. Please direct questions concerning the data or CD to the General Analysis and Budget Services group at (213) 482-6776.

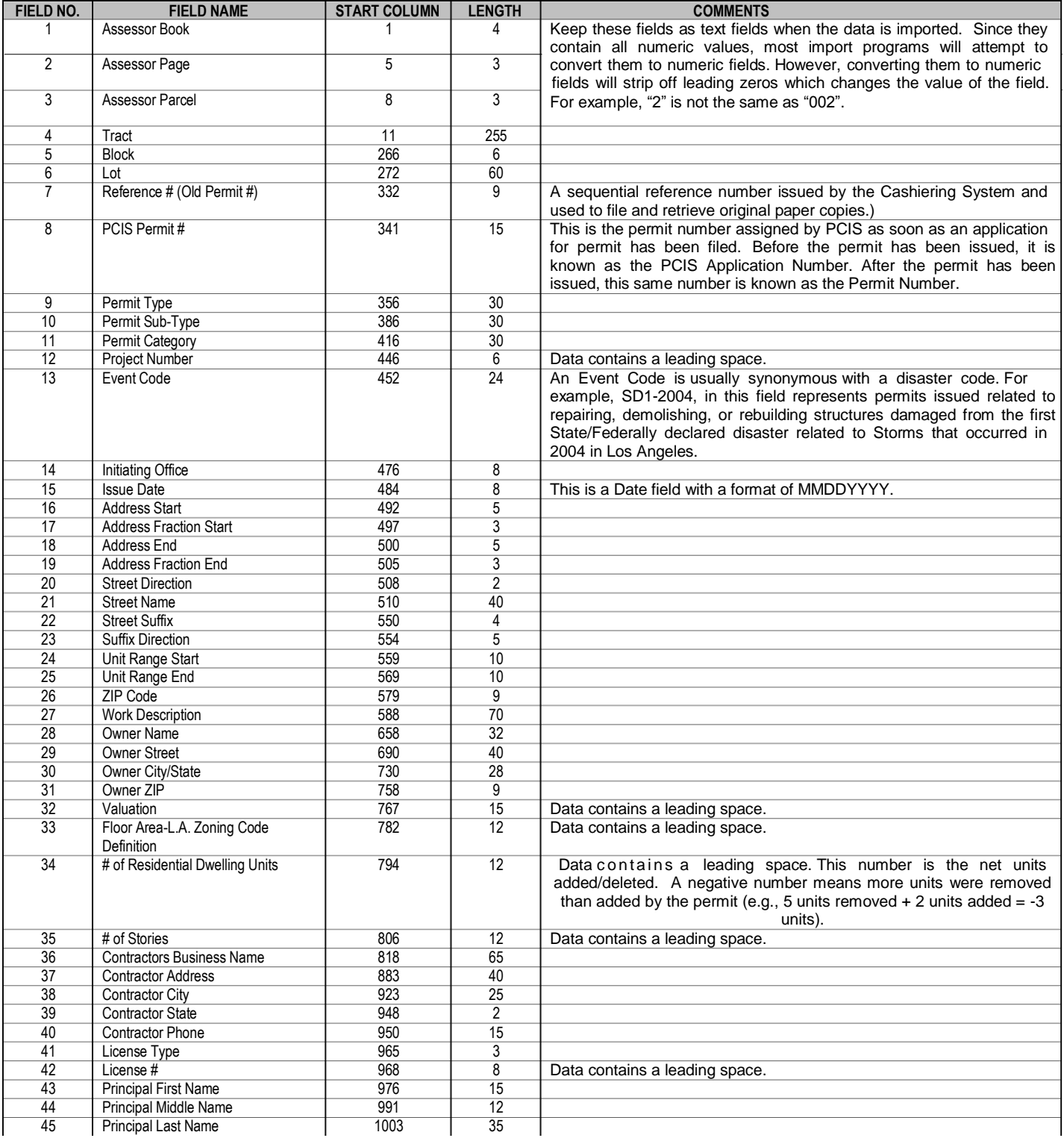

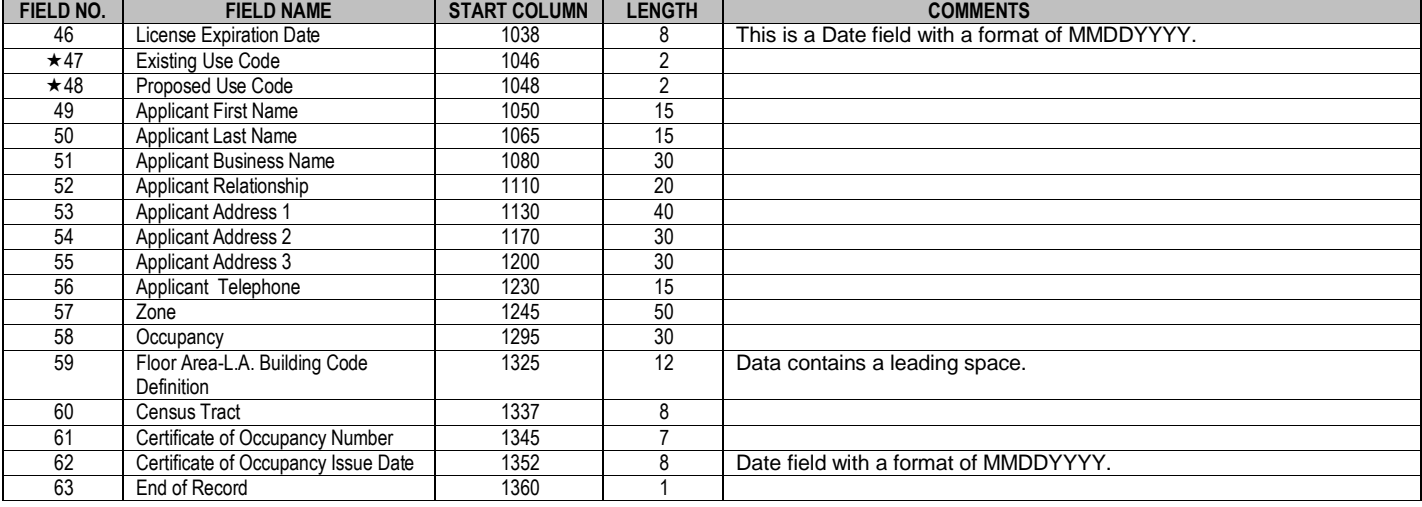

# Us e Codes

*0 – Correction of Dept. Error*

- *1 Single-Family Residence*
- *2 Duplex 3 - Airport*
- *4 Amusement*
- *5 Apartment*
- *6 Church*

*9 - Gas Service Station 10 - Hospital 11 - Hotel 12 – Manufacturing*

*13 - Office*

*7 - Private Garage 8 - Public Garage*

- *14 Public Administration*
- *15 Public Utilities*
- *16 Retail*
- *17 Restaurant*
- *18 School*
- *19 Signs*
- *20 Swimming Pool/Spa*
- *21 Theater*
- *22 Warehouse 23 – Misc. Bldg or Struct.*
- *24 Mobile Home*
- *26 Temporary Struct.*
- *27 Artists-in-Residence*
- *35 Condominium*
- *52 Foundation Only 60- Grading/Non -Hill 70- Grading/Hillside*

### **PLEASE FOLLOW THESE STEPS**

### **For Users of Windows 2000**

- 1. Download and install WinZip[: http://www.download.com/WinZip/3000-2250\\_4-10454671.html?tag=lst-0-1](http://www.download.com/WinZip/3000-2250_4-10454671.html?tag=lst-0-1)
- 2. Once installed users can "unzip" the file and view the contents using WinZip.

### **For Users of Windows XP**

- 1. Download the attachment and double-click the file.
- 2. Contents will be appear without having to install WinZip

### **After downloading the Zip file, print a hard copy of the file titled, "PCIS Field Layout." This will be used for setting up the fields in Step 5.**

- 1. Copy the PCIS file to your desktop or a folder where you can easily locate it.
- 2. Double click on the file to create a second data file with the extension of "TXT" (the original has the extension of "EXE").
- 3. Open the database or spreadsheet program that you want to use.
- 4. Locate the file with the "TXT" extension and open the data file into the database or spreadsheet program you have chosen.
- 5. Follow the database/spreadsheet program guidelines for setting up and saving the data file.
- 6. Open a database or spreadsheet application (i.e., Excel, Paradox, Access, Quattro Pro, etc). Select the uncompressed "TXT" file to **import** into the software application to create reports and to query the data.

# *TEXT IMPORT WIZARD:*

- Step 1. Choose fixed width.
- Step 2. Follow directions and use the attached "Record Layout".
- Step 3. General should be OK for Column Data Format.
- Step 4. Click Finish.
- 7. The Text File should appear on the screen. You can add heading columns and adjust the column widths if needed.

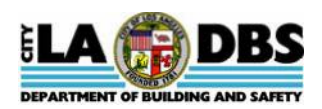

# **RECORD LAYOUT FOR CODE ENFORCEMENT CASES FROM THE CODE ENFORCEMENT INFORMATION SYSTEM (CEIS)**

**Revised on 7/24/2015**

This is an ASCII comma-delimited file containing Code Enforcement Cases data extracted from CEIS during one calendar month. To perform queries and create reports, the data must first be imported into a software application that is capable of performing queries and reports. For example, the data can be imported into a database application, and the application's tools can be used to create queries and reports. The attached are comma delimited text files containing case data extracted from Code Enforcement Information System. Please direct questions concerning the data or Compact Disk to the General Analysis and Budget Services group at (213) 482-6776.

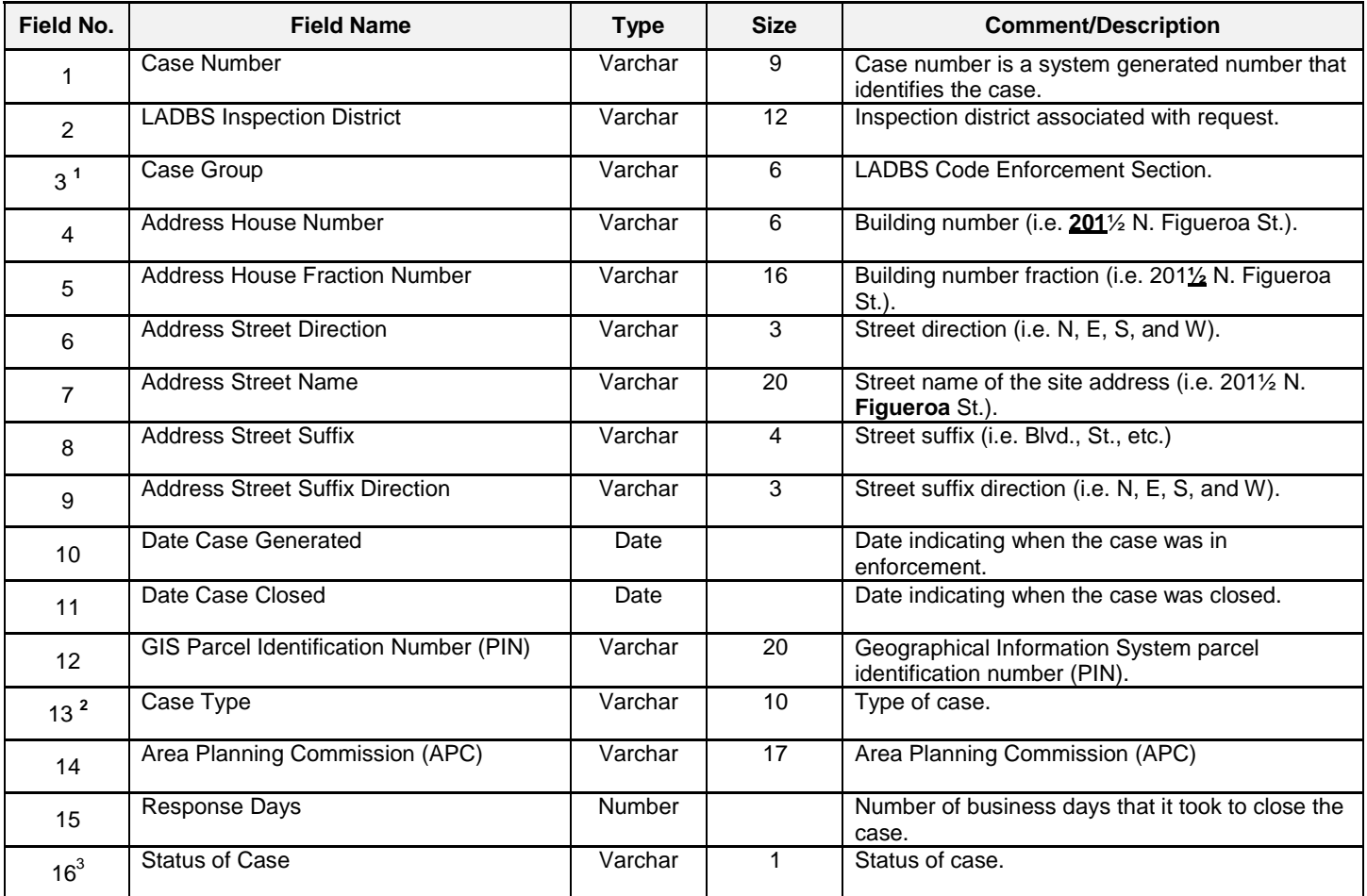

# **<sup>1</sup>Case Group**

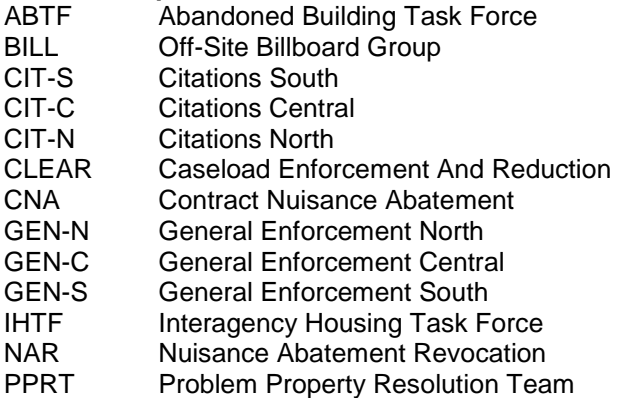

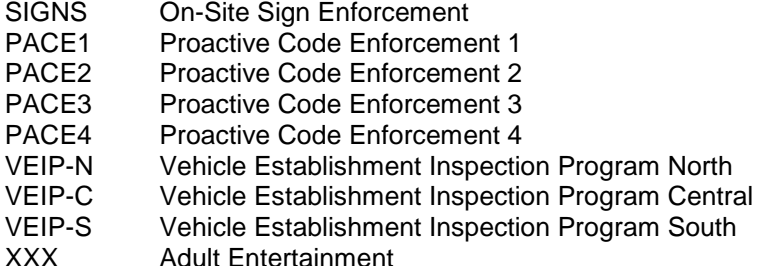

# **<sup>2</sup>Case Type**

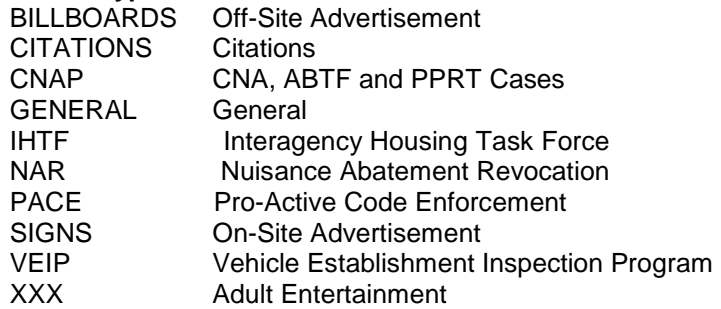

# **<sup>3</sup>Case Status**

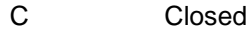

O Open

### **INSTRUCTIONS FOR EXTRACTING/DECOMPRESSING A COMPRESSED FILE:**

The CEIS files are compressed using a self-extracting compression program. This means that the file is compressed and stored with the part of the compression program that will automatically decompress the program when the "EXE" file name is typed. Follow the instructions below to decompress a CEIS file:

- 1. Check your personal computer (PC) hard drive to make sure that it has at least 15Mb free (15,000,000 bytes) space available to copy one Compact Disk. You will receive a "write error" message if your hard drive does not contain enough free space.
- 2. Copy the "EXE" file ('CODEMMYY.EXE' for code enforcement data) to your PC hard drive. 'MMYY' represents the permit issue month and year of the permits found in the file. For example, CODE0898 is the file containing code enforcement data issued during August 1998.
- 3. Double-click on the copied file. DOS will open; the file will decompress (or you may be prompted to press Y, if you want to decompress the file); Press Y.\
- 4. A new file has now been created, with a "TXT" extension, instead of "EXE". Go to File>Open. Click on the file location and in *files of type*, look in *all files*.
- 5. Open a Database or Spreadsheet Application (i.e. Excel Paradox, Access, Quattro, etc). Select the uncompressed "TXT" file to import into the software application, to create reports and to query the data.
- 6. TEXT IMPORT WIZARD
	- Step 1. Choose fixed Width.
	- Step 2. Follow directions and use the attached "Record Layout".
	- Step 3. "General should be OK for Column Data Format.
	- Step 4. Click Finish.
- 7. The Text File should appear on the screen. You can add heading columns and adjust the column widths if needed.

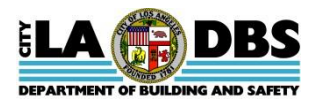

### **RECORD LAYOUT FOR CUSTOMER SERVICE REQUESTS FROM THE CODE ENFORCEMENT INFORMATION SYSTEM (CEIS) Revised on 7/24/2015**

The attached are comma-delimited text files containing Customer Service Requests (CSR) data extracted from CEIS during one calendar month. To perform queries and create reports, the data must first be imported into a software application that is capable of performing queries and reports. For example, the data can be imported into a database application, and the application's tools can be used to create queries and reports. Please direct questions concerning the data or Compact Disk to the General Analysis and Budget Services at (213) 482-6776.

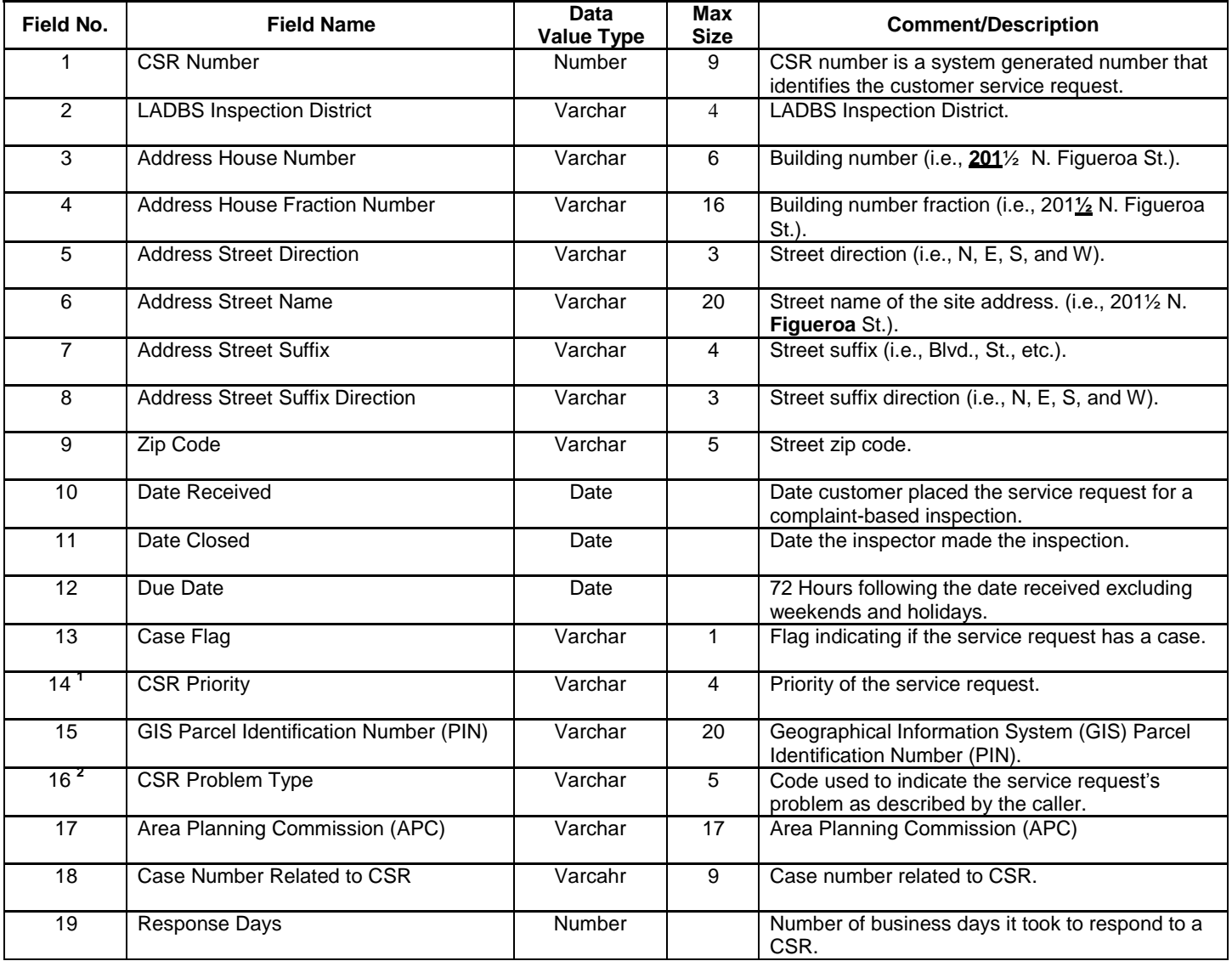

**<sup>1</sup>CSR Priority**

1 - High

2 - Medium

3 - Low

# **<sup>2</sup>CSR Problem Type**

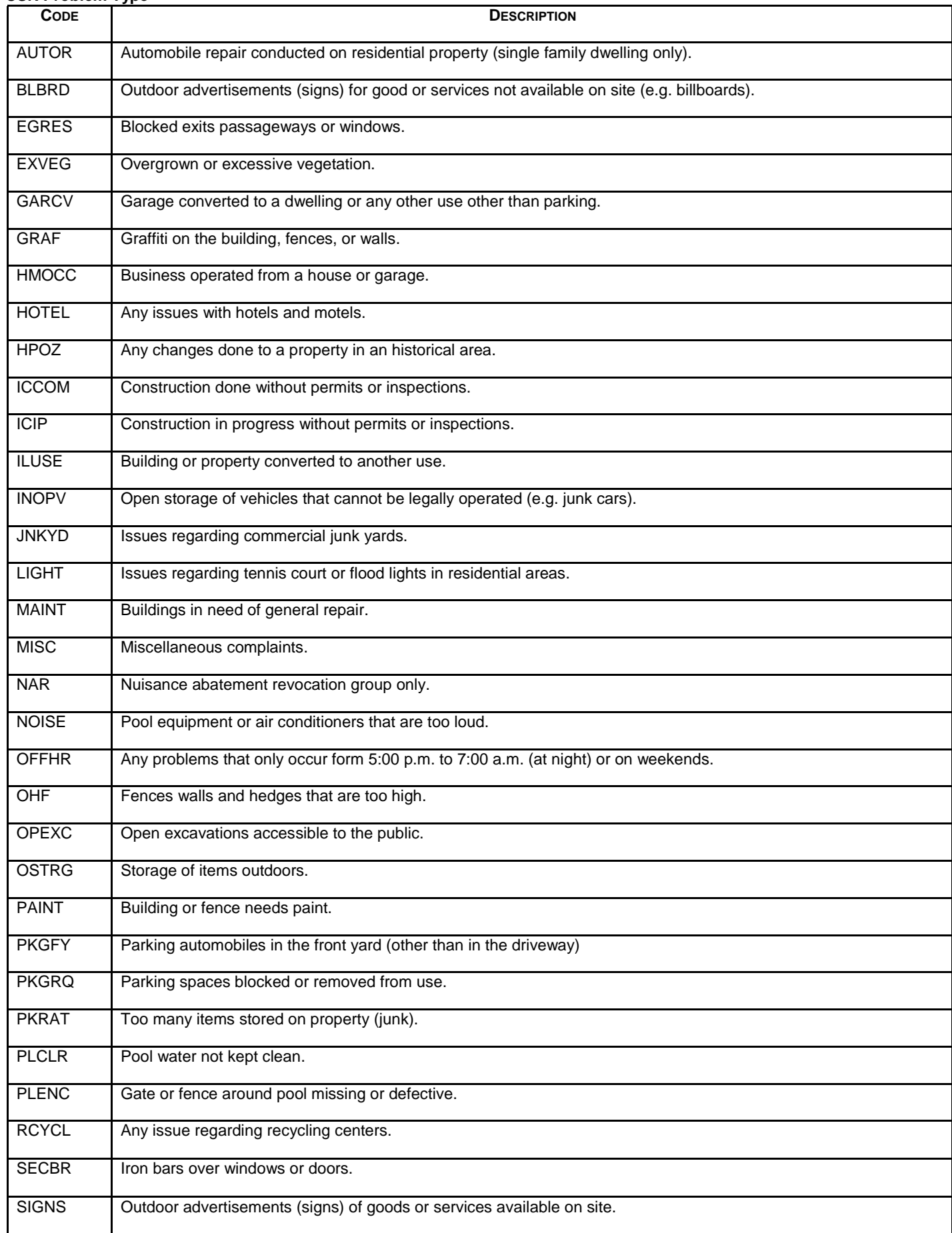

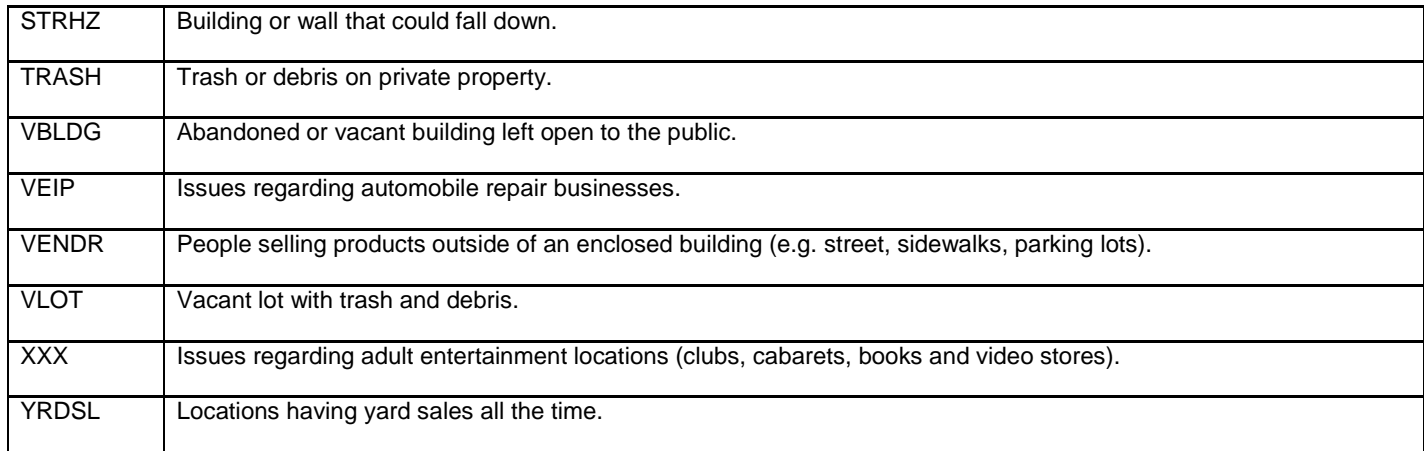

### **PLEASE FOLLOW THESE STEPS**

#### **For Users of Windows 2000**

- 1. Download and install WinZip: [http://www.download.com/WinZip/3000-2250\\_4-10454671.html?tag=lst-0-1](http://www.download.com/WinZip/3000-2250_4-10454671.html?tag=lst-0-1)
- 2. Once installed users can "unzip" the file and view the contents using WinZip.

#### **For Users of Windows XP**

- 1. Download the attachment and double-click the file.
- 2. Contents will be appear without having to install WinZip

#### **After downloading the Zip file, print a hard copy of the file titled, "PCIS Field Layout." This will be used for setting up the fields in Step 5.**

- 1. Copy the PCIS file to your desktop or a folder where you can easily locate it.
- 2. Double click on the file to create a second data file with the extension of "TXT" (the original has the extension of "EXE").
- 3. Open the database or spreadsheet program that you want to use.
- 4. Locate the file with the "TXT" extension and open the data file into the database or spreadsheet program you have chosen.
- 5. Follow the database/spreadsheet program guidelines for setting up and saving the data file.
- 6. Open a database or spreadsheet application (i.e., Excel, Paradox, Access, Quattro Pro, etc). Select the uncompressed "TXT" file to **import** into the software application to create reports and to query the data.

#### *TEXT IMPORT WIZARD:*

- Step 1. Choose fixed width.
- Step 2. Follow directions and use the attached "Record Layout".
- Step 3. General should be OK for Column Data Format.
- Step 4. Click Finish.
- 7. The Text File should appear on the screen. You can add heading columns and adjust the column widths if needed.